# **ReleaseNotes - TC8000 Android KK - BSP v020000 - LifeGuard CFE v00.01 Release**

# **Contents**

**[Description](#page-0-0)** [Device Compatibility](#page-1-0) [Component Contents](#page-1-1) [Installation Requirements](#page-1-2) **[Installation Instructions](#page-1-3)** 

#### <span id="page-0-0"></span>**Description**

This release contains following software package which is compatible for TC8000 KK Product.

- **CFE-TC8000-K-xx-020000-x-00-01.zip**
- **Note:** This LifeGuard CFE Package **CFE-TC8000-K-xx-020000-x-00-01.zip** file is applicable Only for Non-GMS OS builds.

This release package contains following fixes and patches.

#### **Android Security Patch level:**

o **July 2016 (Critical Patch level: Mar'17)**

Use the link to refer the Android Security bulletin for more information: <https://source.android.com/security/bulletin/>

- **Fixes:**
	- SPR30834 Resolved an issue where using the Browser manager in StageNow was unable to set home page.

## <span id="page-1-0"></span>Device Compatibility

This LifeGuard CFE Package software release has been approved for use with the following Zebra devices.

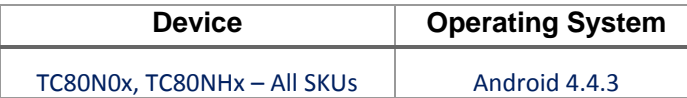

### <span id="page-1-1"></span>Component Contents:

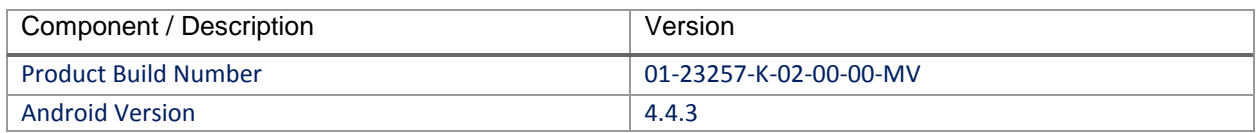

### <span id="page-1-3"></span><span id="page-1-2"></span>Installation Requirements:

This SW is intended for the TC8000 KK device.

#### Installation Instructions:

- 1. Connect the USB cable from your PC to the device.
- 2. On your PC, you should see REMOVABLE DISK appearing in the File Explorer. copy the **CFE-TC8000-K-xx-020000-x-00-01**.**zip** file on storage.
- 3. Put the TC8000 into Recovery Mode using the following steps:
	- Hold the Power Key until "Reset" option appears, then release the power key.
	- Tap the "Reset" option in the menu and then immediately hold the "Power key" and "Scan Key" until the Zebra boot screen is displayed.
- 4. Once on the Recovery Screen, scroll up/down using "Volume Keys" +/- to "Apply update from internal storage" and press the "Scan Key" to select.
- 5. Next, scroll up/down using "Volume Keys" +/- to the location where you copied the files and press the "Scan Key" to select the desired folder.
- 6. Highlight the zip file you wish to install, and press the "Scan key" to select.

There are two ways to Check the Android Patch Level after install the CFE package in the device,

- Settings->About Device-> Zebra Patch Version: **CFE-TC8000-K-xx-020000-x-00-01**
- $\checkmark$  Run "getprop persist.sys.cfe.patchver" command in ADB Shell.

#### **Release Date**

April, 2017